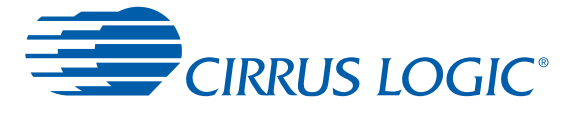

# *CS470xx Firmware User's Manual: General Overview and Common Firmware Modules*

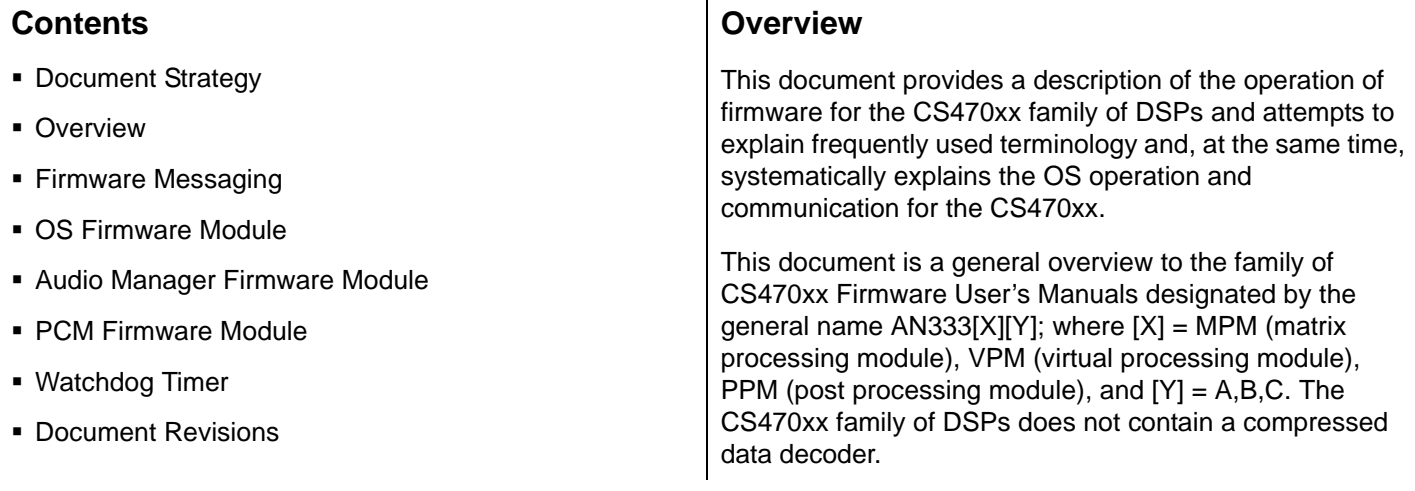

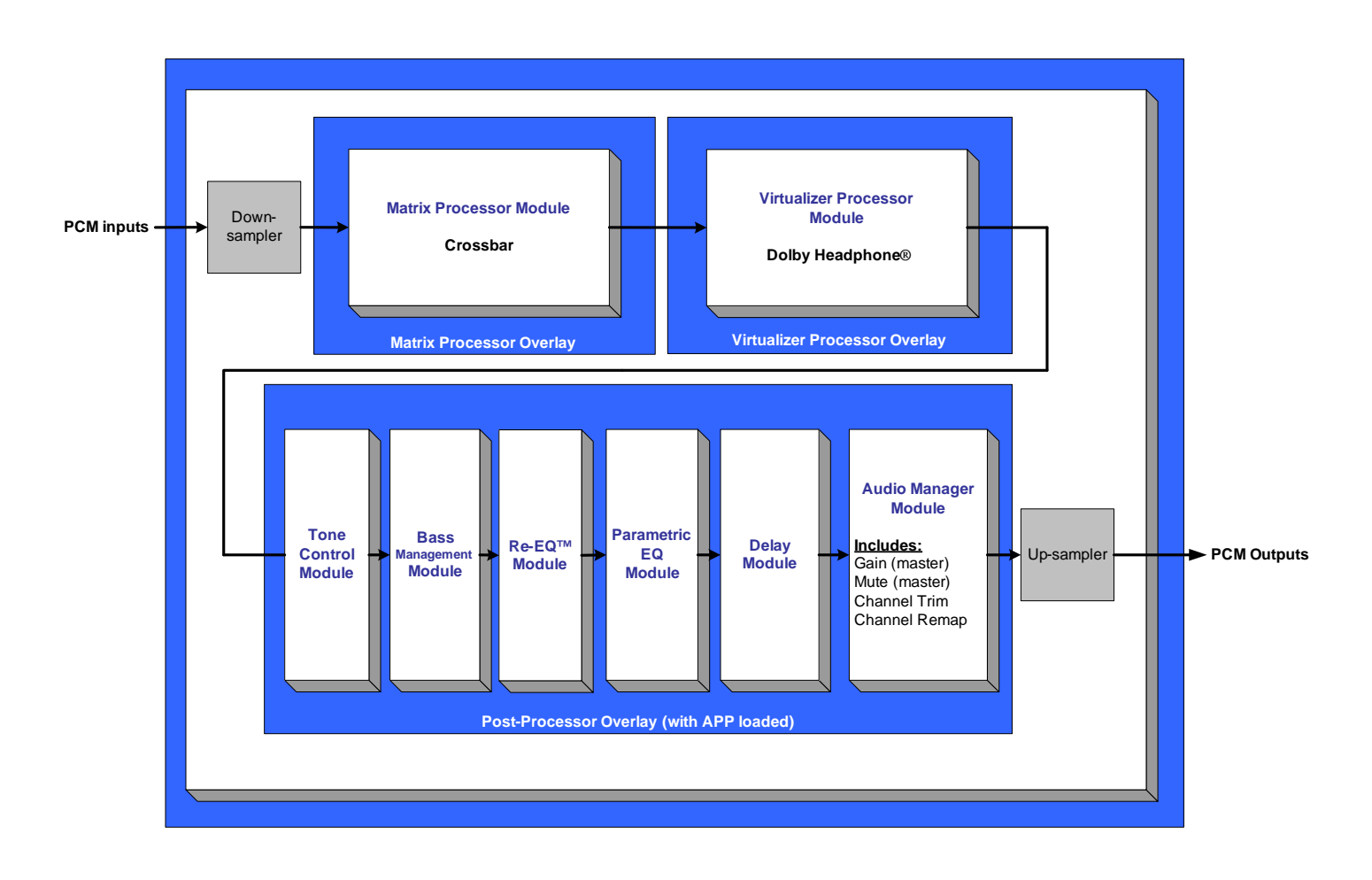

**CS470xx Block Diagram**

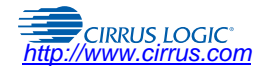

*Copyright* © Cirrus Logic, Inc. 2014<br>(All Rights Reserved)

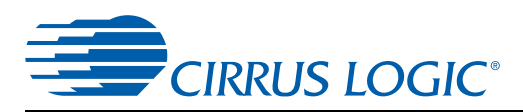

# **1 Document Strategy**

The CS470xx has been designed with inherently flexibility in terms of firmware usage. Each instance of operation of the CS470xx can potentially use a different mix of DSP firmware, depending on the needs of the end user. The strategy adopted to document the various DSP firmware is based on a single general overview firmware user's manual coupled with an individual application note for each DSP firmware module offered by Cirrus Logic.

The individual application notes each follow as an extension of AN333. These manuals have been named in such a way so as to classify them into one of the following categories:

- Operating system and general overview
- Matrix processing module (MPM)
- Virtual processing module (VPM)
- Post-processing module (PPM)

Furthermore, since each classification (such as post-processing module) may contain several associated DSP firmware modules, an incremental letter assignment (such as A, B, C) was given to index each DSP firmware document within a given category. As an example, the table below outlines the general naming conventions for several firmware documents.

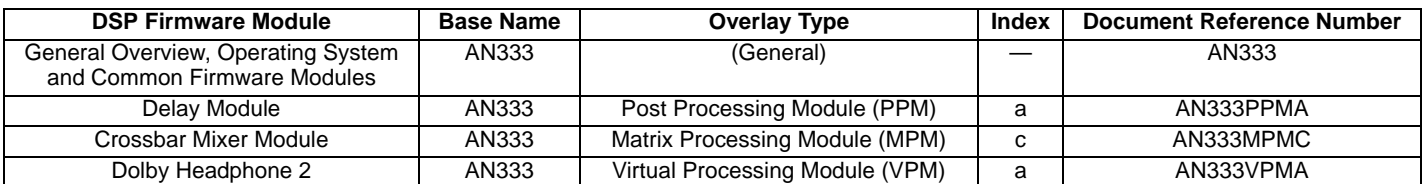

### **Table 1-1. Naming Conventions**

For a further breakdown of the available CS470xx firmware modules and their respective application note document numbers, see [Section 2.3](#page-4-0). Contact your local field applications engineer (FAE) for the latest code updates and availability.

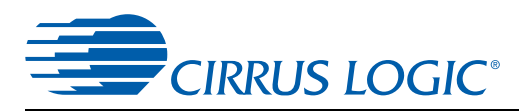

# **2 Overview**

The firmware that runs on this device expects a stereo or multichannel PCM input source. This section describes the overlays.

The DSP program memory is divided into five functional segments called *overlays* that can be thought of as the locations for the firmware modules that are accessed and implemented by the DSP. *Firmware modules* are downloaded into their respective overlays either from internal ROM, or from the host.

• OS Overlay

Manages the overall operation of the DSP. Also handles host communication, data inputs and outputs, and other critical internal tasks.

• Decoder Overlay

The decoder overlay on CS47xx only supports the Dolby Digital® decoder in certain memory maps.

• Matrix Processing Overlay

Performs additional channel generation, upmixing, and downmixing. This overlay is where algorithms such as Dolby® Pro Logic® IIx and Cirrus Original Multichannel Surround 2™ (COMS-2) reside.

• Virtual Processing Overlay

Performs stereo virtualizing to simulate multichannel systems, such as Dolby® Audistry®, Dolby Headphone®, and Dolby Virtual Surround™.

• Post-processing Overlay

This overlay specifically caters to firmware that performs post-processing tasks. It allows the system designer flexibility in tweaking the system for optimal audio performance and effects. This is also the segment in which firmware modules such as the Audio Manager, Bass Manager, Tone Control, Delay, and Parametric EQ Module reside.

# **2.1 Code Image (.uld) Files**

Each overlay is a separate code image file (.uld) that is loaded individually into the DSP. To change the functionality of the application, only the overlay of interest needs to be loaded. For example the post-processing overlay can be exchanged from SPP to APP by reloading only the post-processing overlay. This reduces the system response time to user changes, as well as the code image storage requirements.

There are four different memory configurations of the program RAM size, denoted by p2, p4, p6, and p8 (p for program memory; 2, 4, 6, and 8 are the number of kilowords; 1 word = 32 bits). Increasing P RAM decreases Y RAM, while X RAM remains the same. Each overlay is denoted as p2, p4, p6, or p8 in the .uld file name to indicate which memory configuration is used. For example, "ac3\_p2\_xxx.uld".

Memory configuration must be consistent across all overlays (OS, decoder, MPM, VPM, and PPM).

# **2.2 Download Sequence**

A standard procedure to download firmware to the DSP follows this structure at system power-up:

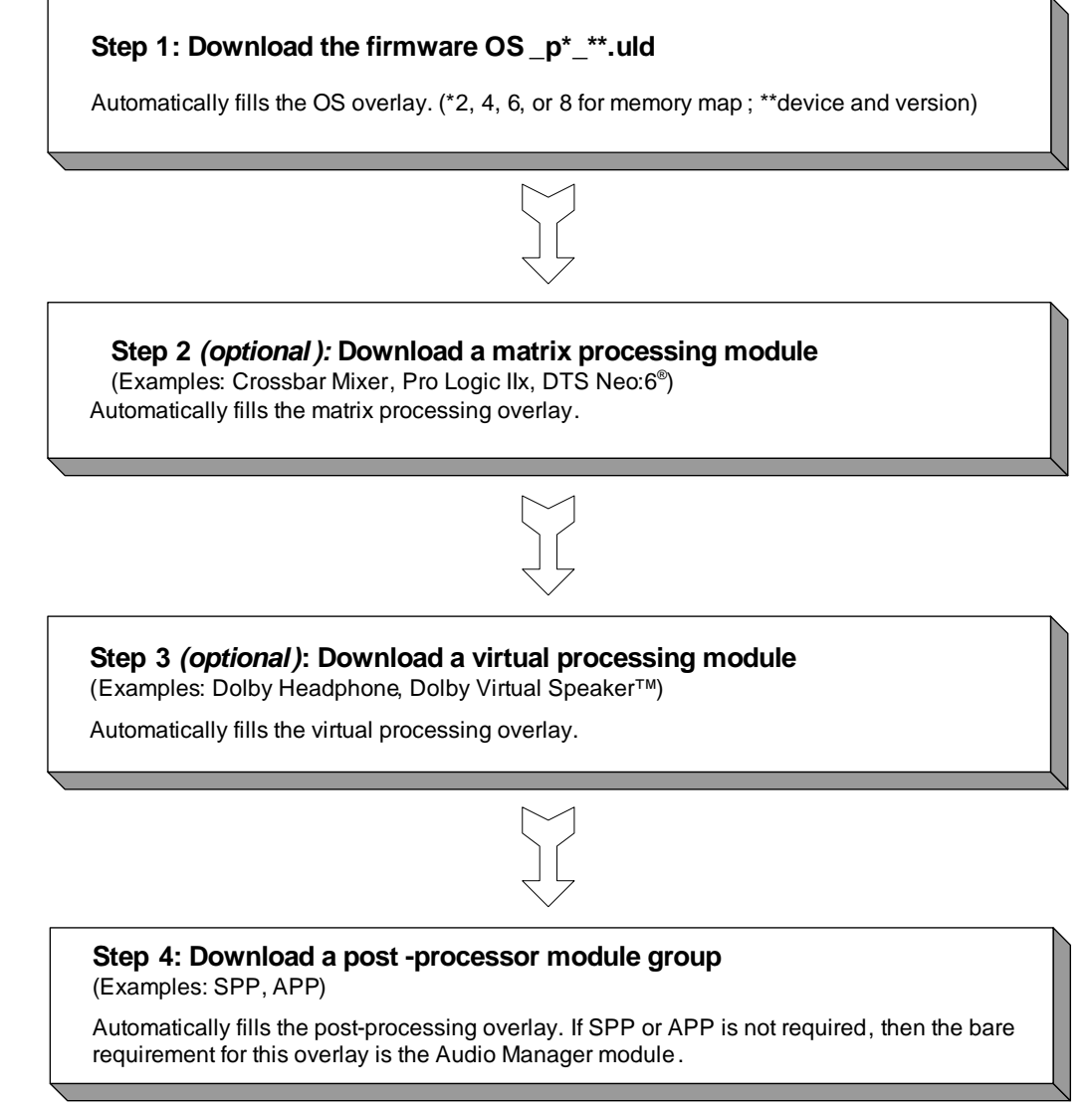

**Figure 2-1. Download Sequence**

# **AN333 2.3 Firmware Modules and Associated Application Notes**

<span id="page-4-0"></span>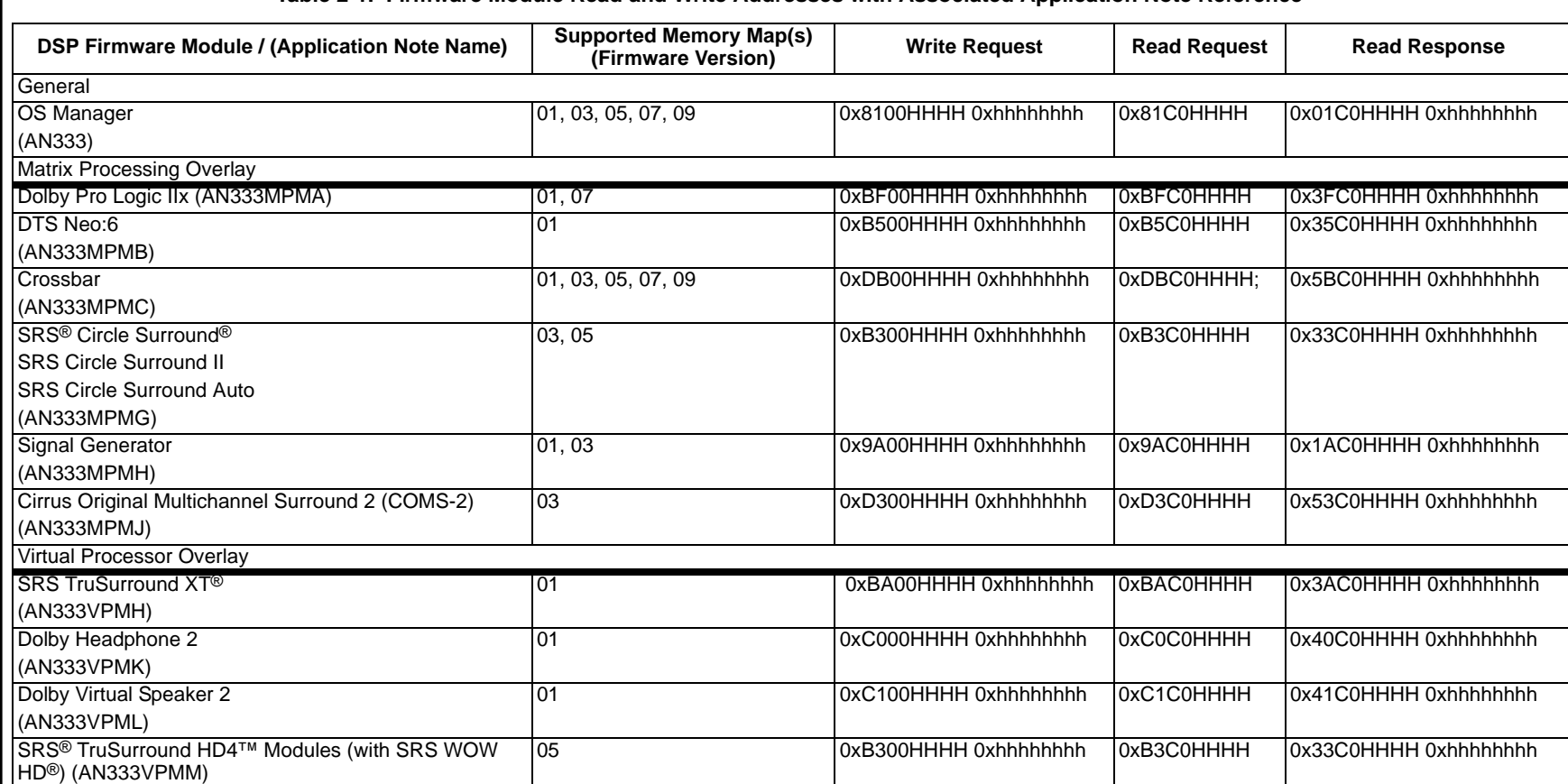

**Table 2-1. Firmware Module Read and Write Addresses with Associated Application Note Reference**

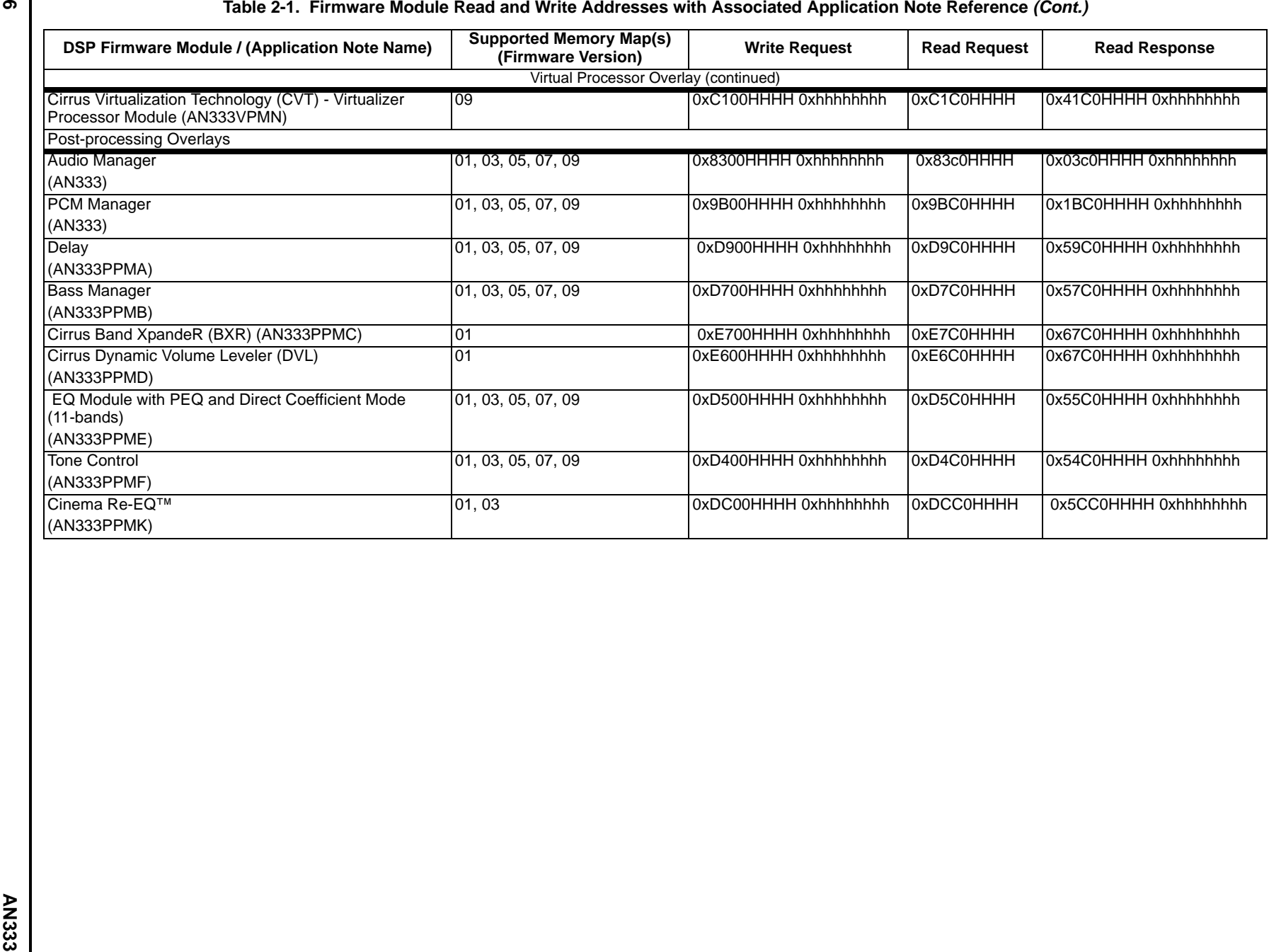

CIRRUS LOGIC<sup>®</sup>

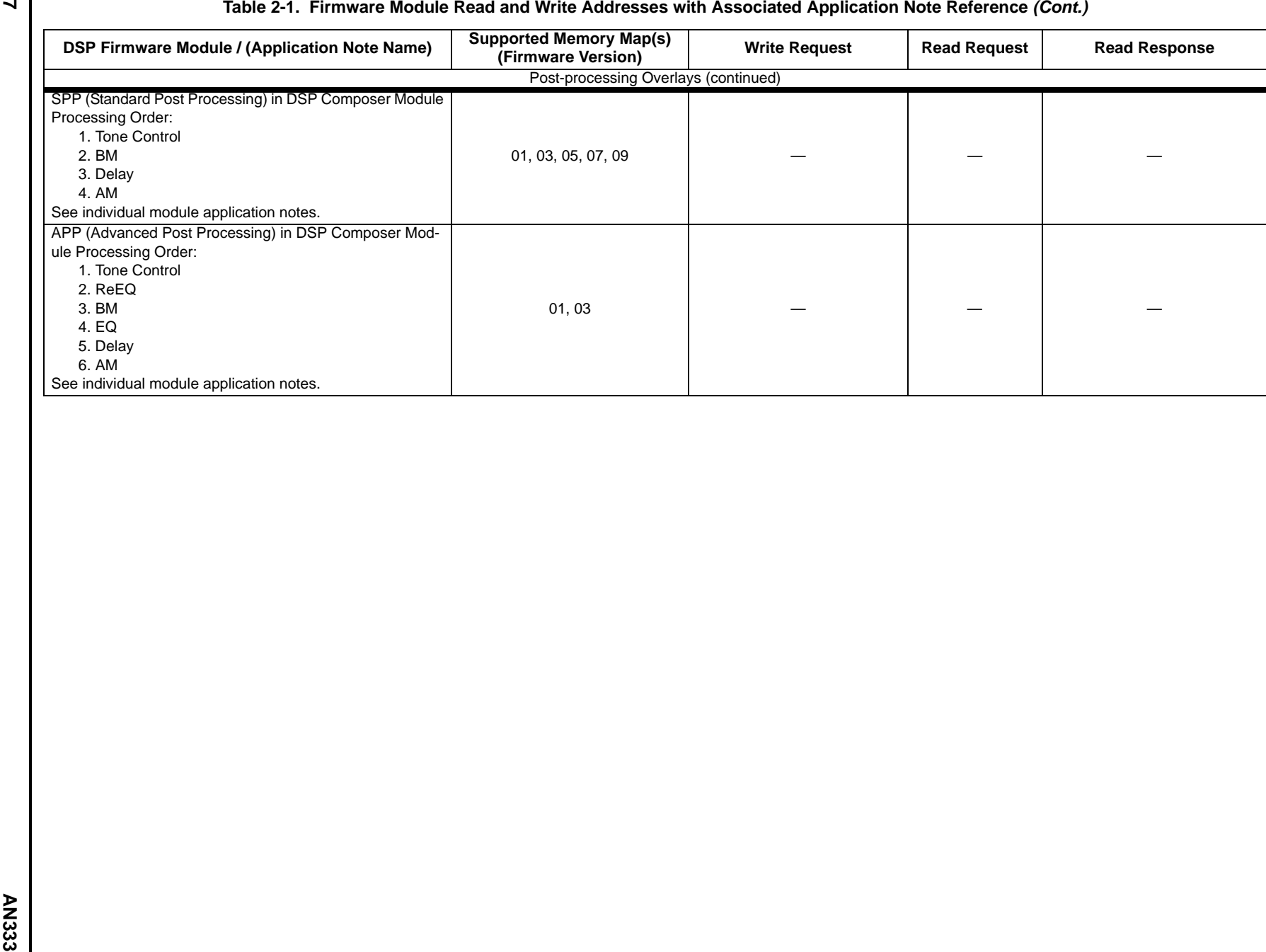

**CIRRUS LOGIC** 

**7**

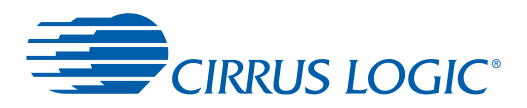

# **3 Firmware Messaging**

While using the CS470xx, it is necessary to communicate with the DSP in order to control or monitor the various downloaded firmware modules. We refer to this process of communication as firmware messaging. The purpose of this section is to describe the types and formats of these firmware messages. In general, the user can control the firmware module running on the DSP with firmware messaging, and subsequently perform various tasks including the following:

- Configure the module after firmware download (such as kick-starting the DSP)
- Change runtime parameters (such as adjusting the volume or switching Pro Logic II modes)
- Obtain information from the DSP (such as the current state of the firmware registers or data stream information)

# **3.1 Communication Overview**

From a microprogramming point of view, the CS470xx firmware modules can be thought of as blocks of several 32-bit registers (variables) that either control the behavior of the firmware or store information about the state of the firmware at the time of operation. Each register has a unique *index*. Access to the register involves a combination of a specified *opcode* for that firmware module together with the register index. For each firmware module, the following opcodes are available:

- Write Opcode—Issues a command to write to a specific module.
- Read Opcode—Issues a command to read from a specific module.
- Read-response Opcode—Indicates the module and index that have been read.

These available opcodes permit the following types of communication with the CS470xx DSP:

- Writing to the DSP
- Solicited read from the DSP
- Unsolicited read from the DSP

# **3.1.1 Writing to the DSP**

A write session with the CS470xx consists of one 8-byte message from the host to the CS470xx. The write message consists of a 32-bit *command word* followed by a 32-bit *data word* (that is, data to be written to the register). The command word is formed by combining the write opcode for that module with the index of the register that needs to be written. The 32-bit data word is the value of the data intended to fill that register.

[Fig. 3-1](#page-7-0) shows the format of a write message:

### *Write Command Word:*

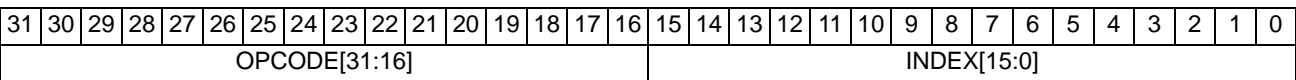

### *Write Data Word:*

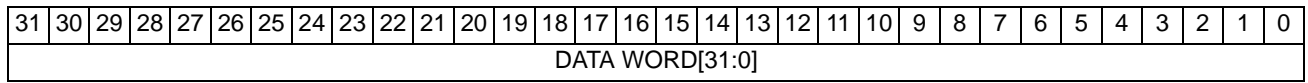

### **Figure 3-1. Write Command and Write Data Words**

# <span id="page-7-0"></span>**3.1.2 Solicited Read**

A solicited read can be thought of as a request to read the contents of a specific register. A solicited read is composed of a 32-bit solicited *read-command word*, which is a request to read a specific index (register) in a given module or read up to sixteen consecutive indices. The DSP, upon receiving this message, responds by sending back a 32-bit *read-response*  opcode and the requested 32-bit data word(s) contained in each of the indices read.

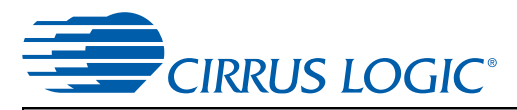

[Fig. 3-2](#page-8-0) provides the format of a solicited read message:

### *Read Command Word:*

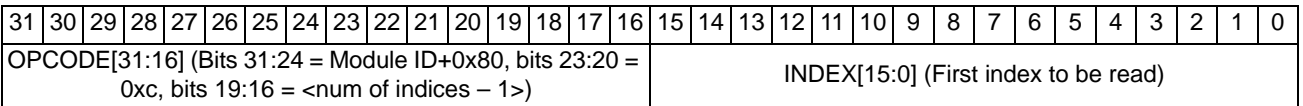

### **Figure 3-2. Read Command Data Word**

<span id="page-8-0"></span>[Fig. 3-3](#page-8-1) provides the format of a solicited read message:

### *Read-Response Command Word:*

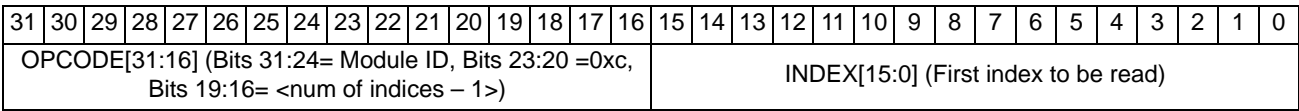

### *Read-Response Data Word(s):*

| 31 <sup>1</sup> |                                  | 30 29 | 28 I | 27 I | -26. | 25 I |  |  |  |  | 24 23 22 21 20 | 19 <sup>1</sup> | 18117 |  | ` <sup> </sup> 16   15   14 ⊢ |  |  | 13112111 |  |  | 10 I | 9 | <b>R</b> |  | 6 |  | $\Lambda$ |  |  |  |  |
|-----------------|----------------------------------|-------|------|------|------|------|--|--|--|--|----------------|-----------------|-------|--|-------------------------------|--|--|----------|--|--|------|---|----------|--|---|--|-----------|--|--|--|--|
|                 | RD[31:0]<br>DATA.<br><b>WORL</b> |       |      |      |      |      |  |  |  |  |                |                 |       |  |                               |  |  |          |  |  |      |   |          |  |   |  |           |  |  |  |  |

**Figure 3-3. Read-Response Command and Read-response Data Words**

# <span id="page-8-1"></span>**3.1.3 Unsolicited Message**

The DSP needs to inform the host when the PLL is out of lock or there is a runtime memory allocation error (malloc failure). This type of message is considered an unsolicited message because it was initiated by the CS470xx rather than the host.

This message comes from the CS470xx to indicate a change in the system that must be addressed. The 8-byte unsolicited read messages from the CS470xx consists of a 4-byte read command word, which defines the type of unsolicited message, and an associated 4-byte data word that contains more information describing a system condition. When the IRQ pin for the port being used goes low (SCP1\_IRQ or PCP\_IRQ), the host senses that an unsolicited message is ready to be read. Every time a message is detected, the host reads out the 8-byte unsolicited read message.

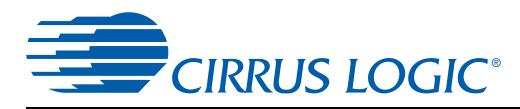

# <span id="page-9-0"></span>**4 Operating System (OS) Firmware Module**

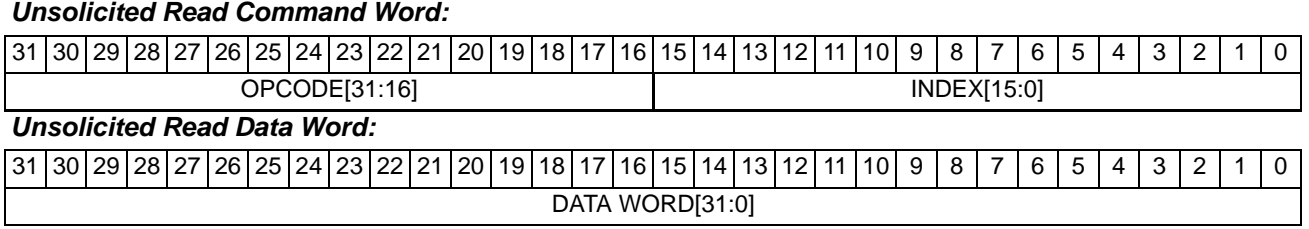

### **Figure 4-1. Unsolicited Read Command and Data Words**

[Table 4-1](#page-10-0) describes the API used to control the OS firmware module. Indices of the Firmware Module can differ in properties that are important to the system firmware programmer.

Variables marked by a '†' can be modified after kick-starting the application. However, variables **not** marked by a '†' must be configured by the system host controller **before** the kick-start message is sent to begin decoding. For these indices, changes after kick-starting the application do not have the desired effect and can potentially cause the application to become unstable.

All indices are reinitialized to the default values after downloading the overlay and soft-resetting the overlay.

 $Index = 0xHHHH$ , data value = 0xhhhhhhhh Write = 0x8100HHHH 0xhhhhhhhh Read Request = 0x81C0HHHH Read Response = 0x01C0HHHH 0xhhhhhhhh

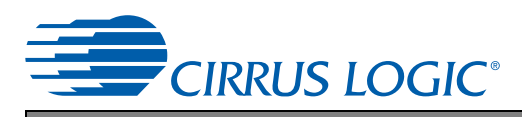

### **Table 4-1. OS Firmware Manager**

<span id="page-10-0"></span>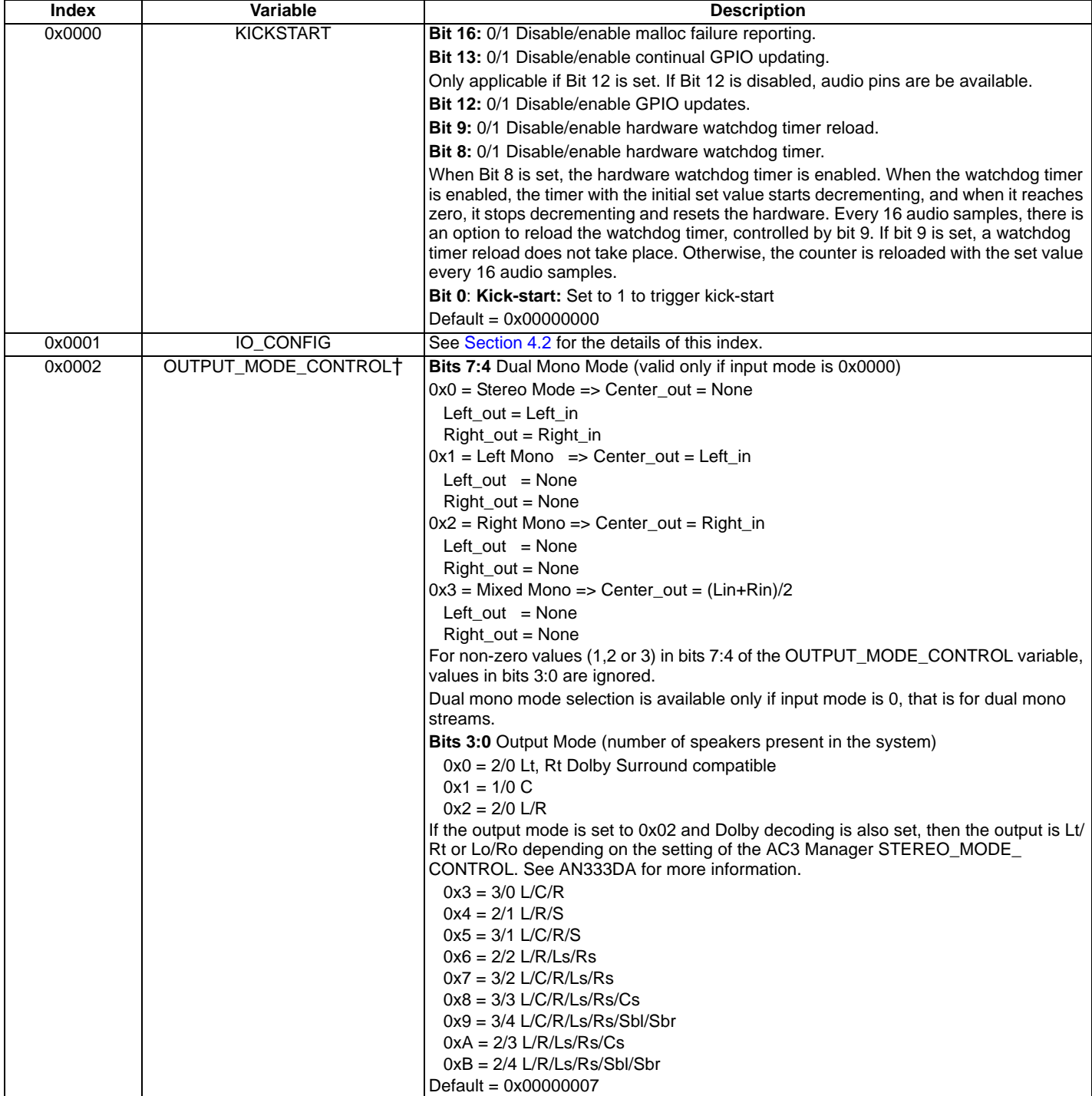

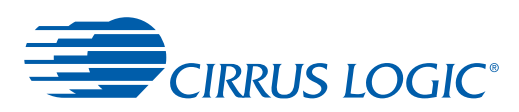

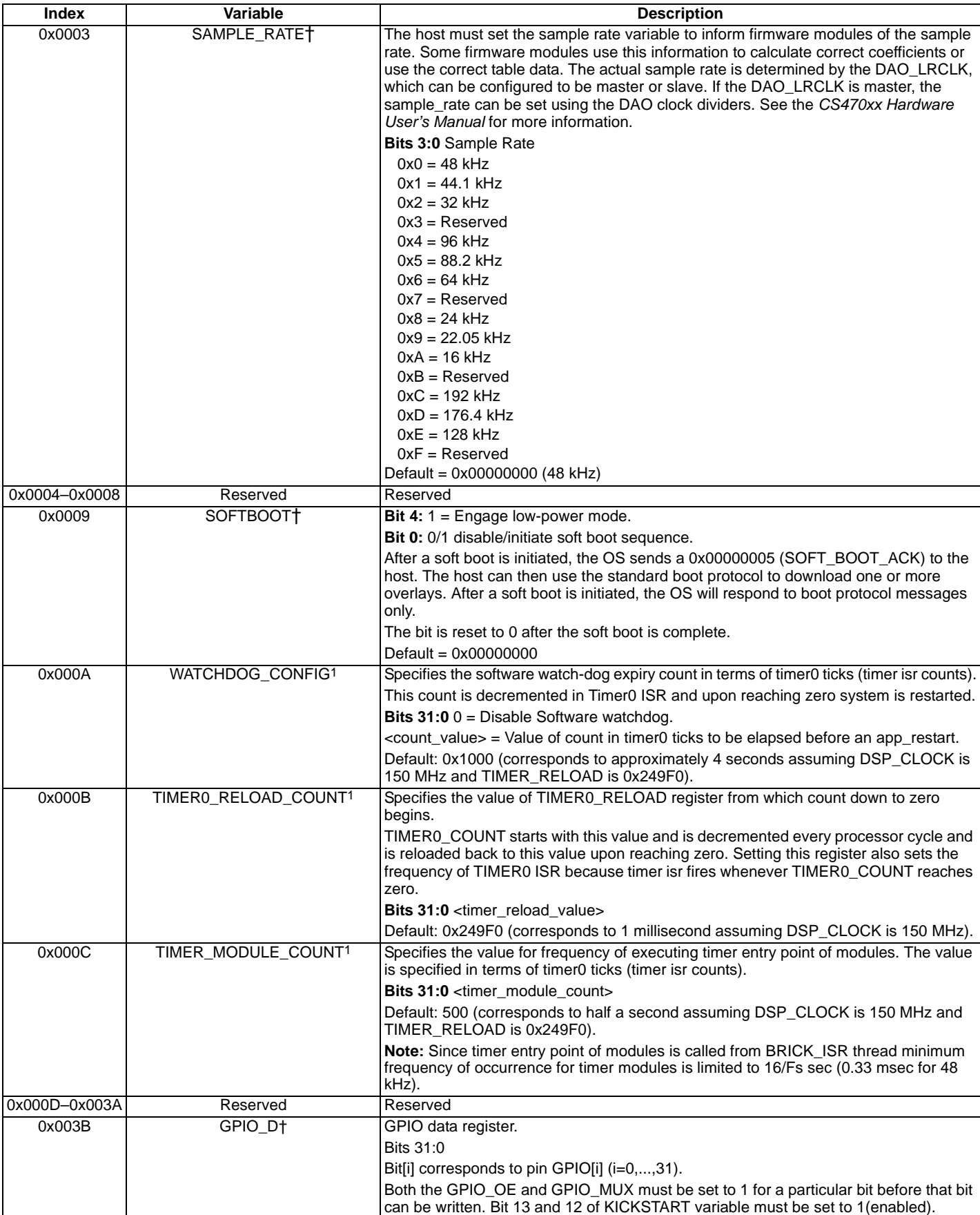

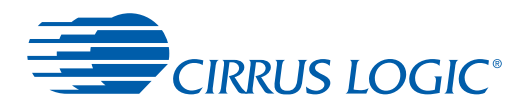

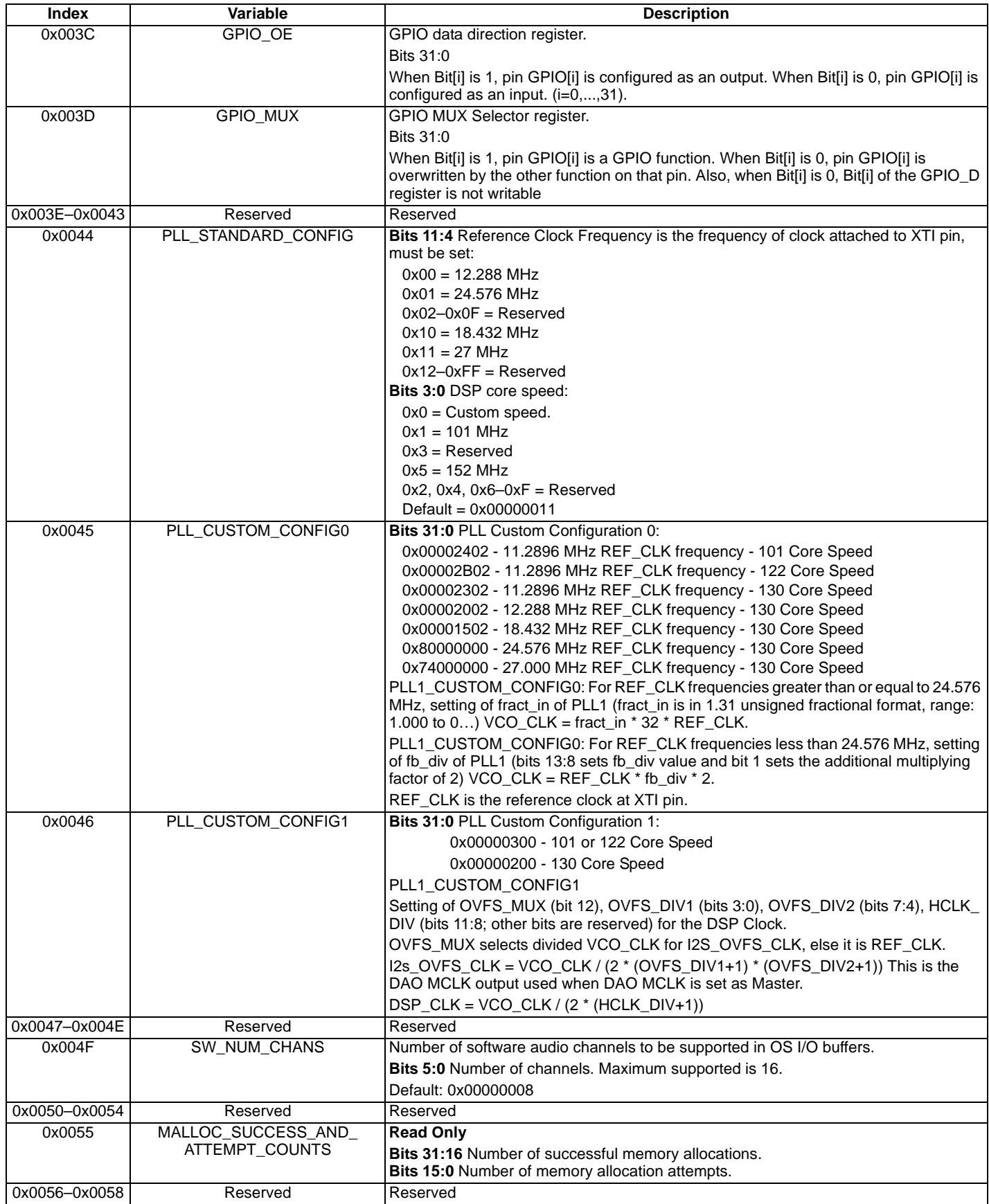

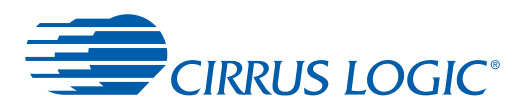

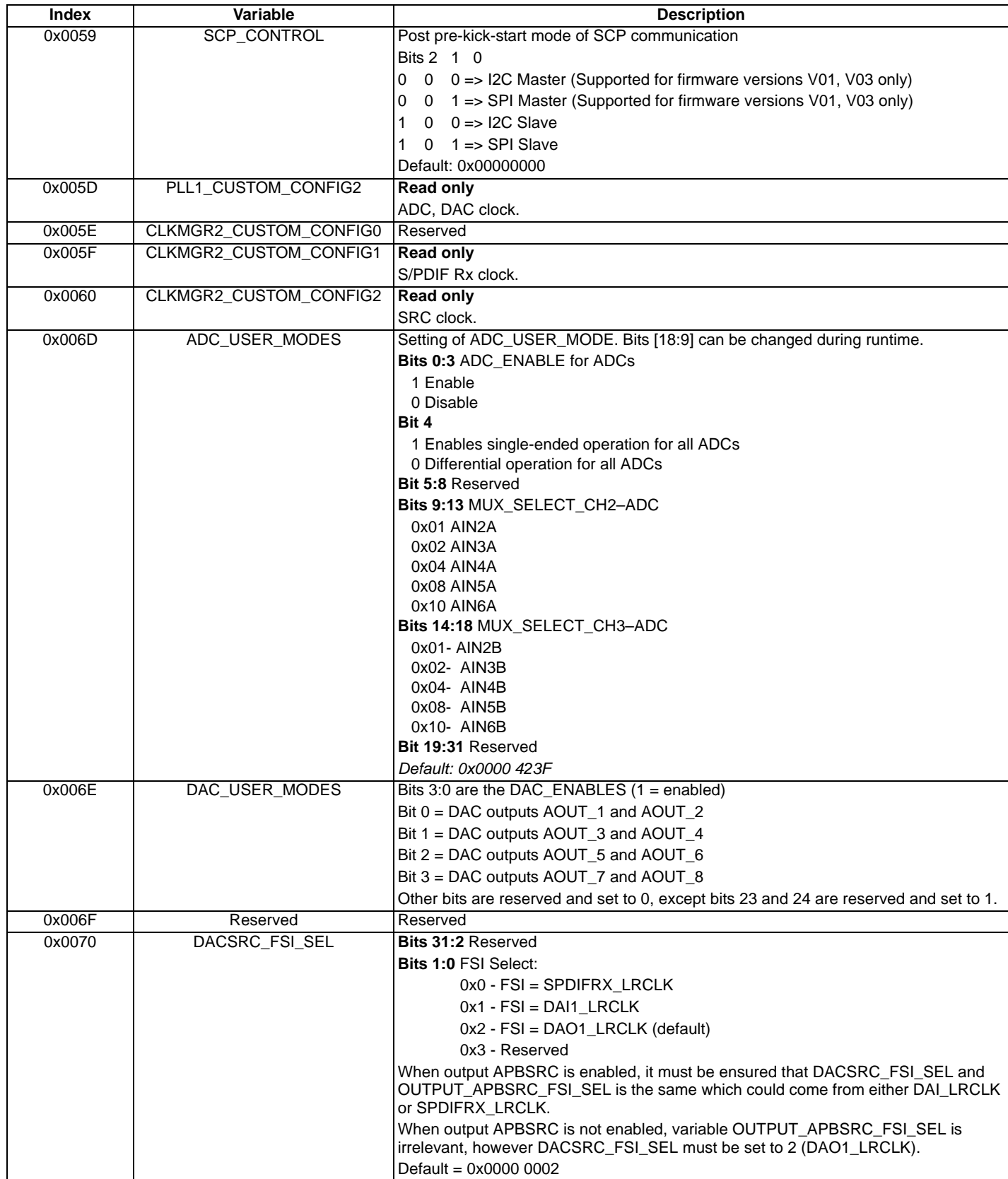

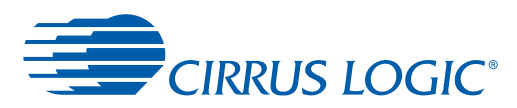

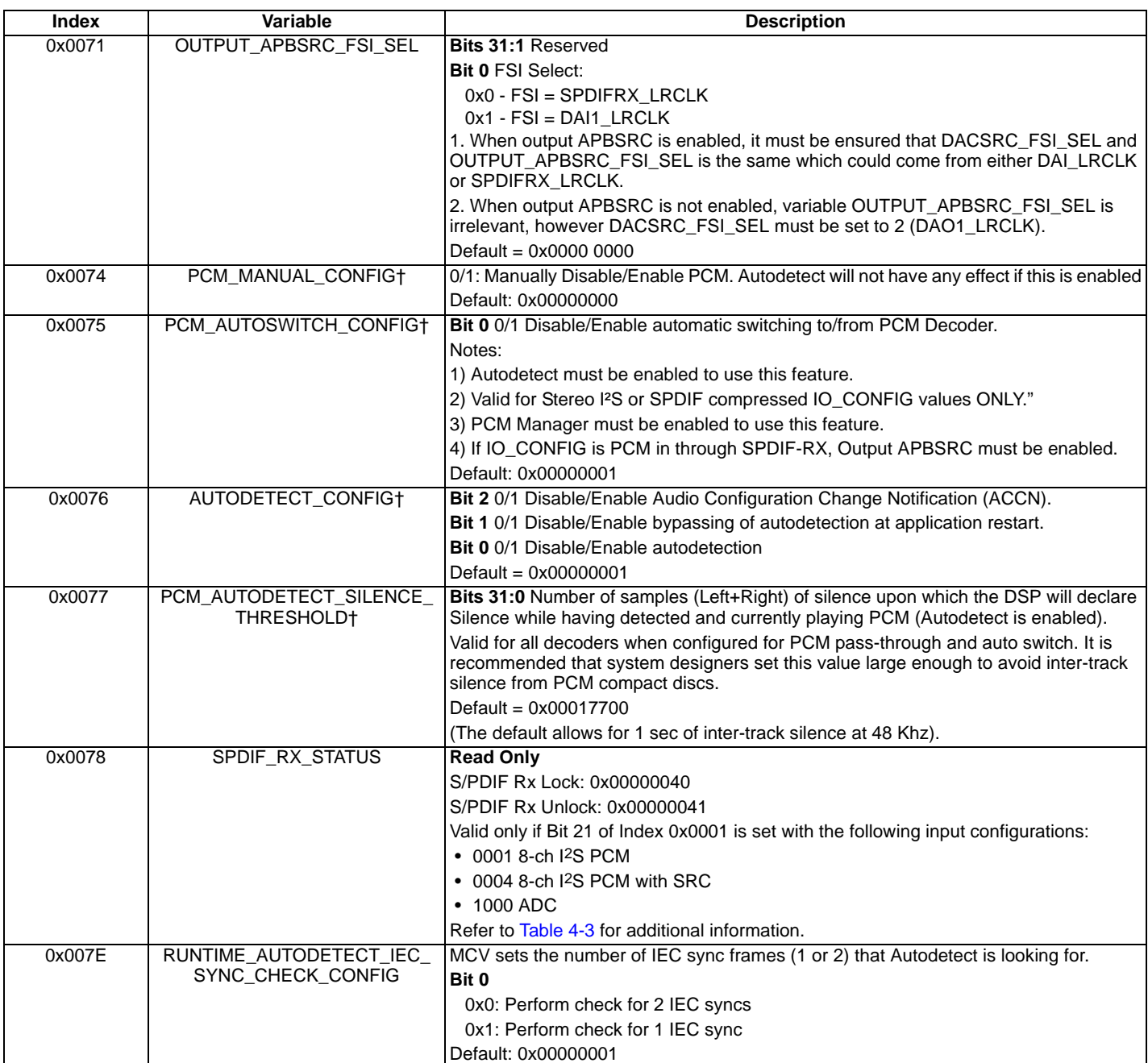

1.General notes on indices 0x000A, 0x000B, 0x000C: Timer\_Ticks (time between successive timer isrs) = TIMER0\_RELOAD\_COUNT/DSP\_CLOCK. In other words, for achieving desired frequency of timer ticks, register 0x000B needs to be set after taking cognizance of DSP\_CLOCK. Also note the dependence of values in index 0x000A and 0x000C on the value in index 0x000B.

# **4.1 Memory Configurations for IO\_CONFIG (Index 0x0001)**

[Table 4-2](#page-15-2) shows the memory configurations for IO\_CONFIG.

#### **Table 4-2. Memory Configurations for IO\_CONFIG (Index 0x0001)**

<span id="page-15-2"></span>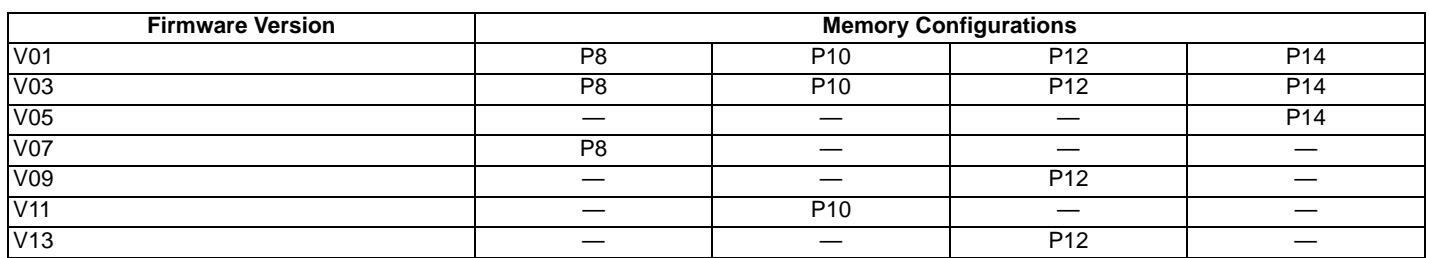

# <span id="page-15-0"></span>**4.2 Details of Index 0x0001**

#### **Table 4-3. IO\_CONFIG Bits 15:0 (Index 0x0001)**

<span id="page-15-1"></span>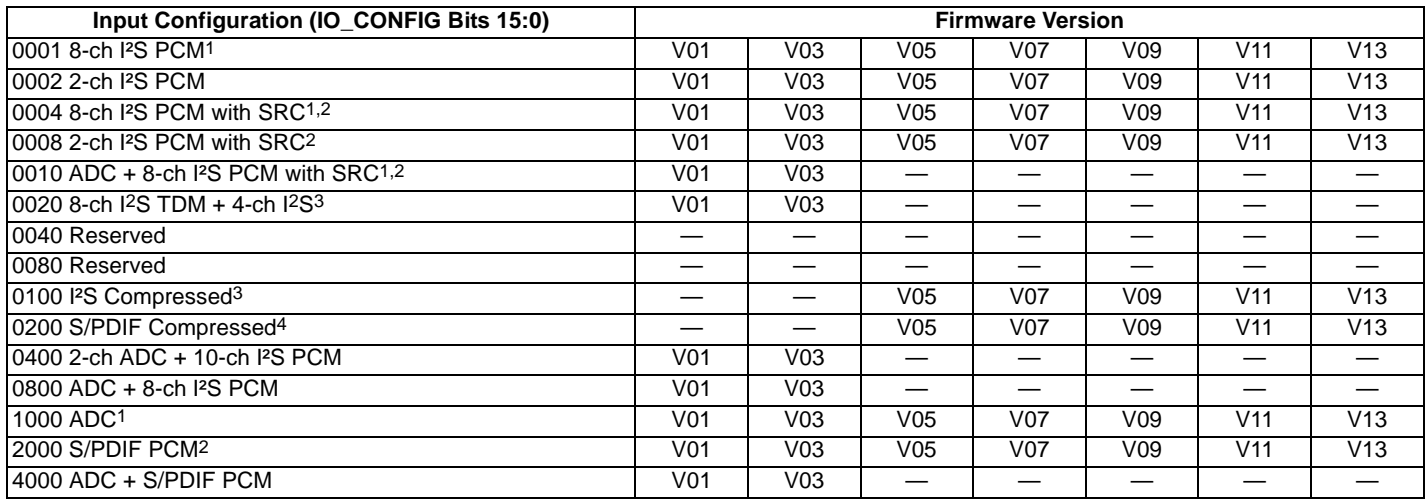

<span id="page-15-3"></span>1.Index 0x0078 of OS Manager is valid only if Bit 21 of Index 0x0001 is set with these input configurations. DAI0.L and DAI0.R should be left unused in the Audio In block of DSP Composer if Bit 21 of OS Manager Index 0x0001 is set.

2.With these configurations, SRC is used on the input side.

3.TDM must be ON. If TDM is OFF, this configuration doesn't work correctly.

4.SRC is used after compressed decode before any other processing.

#### **Table 4-4. IO\_CONFIG Bits 31:16 (Index 0x0001)**

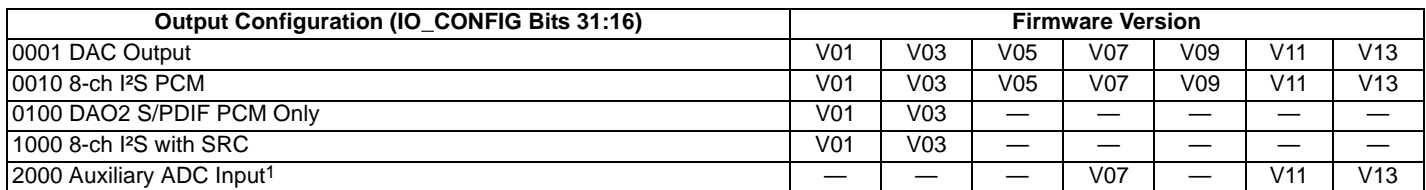

1. Supported only for stereo PCM/compressed configurations. For LO I/O configurations 0002, 0200, 0100, and 2000.

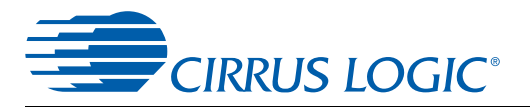

<span id="page-16-0"></span>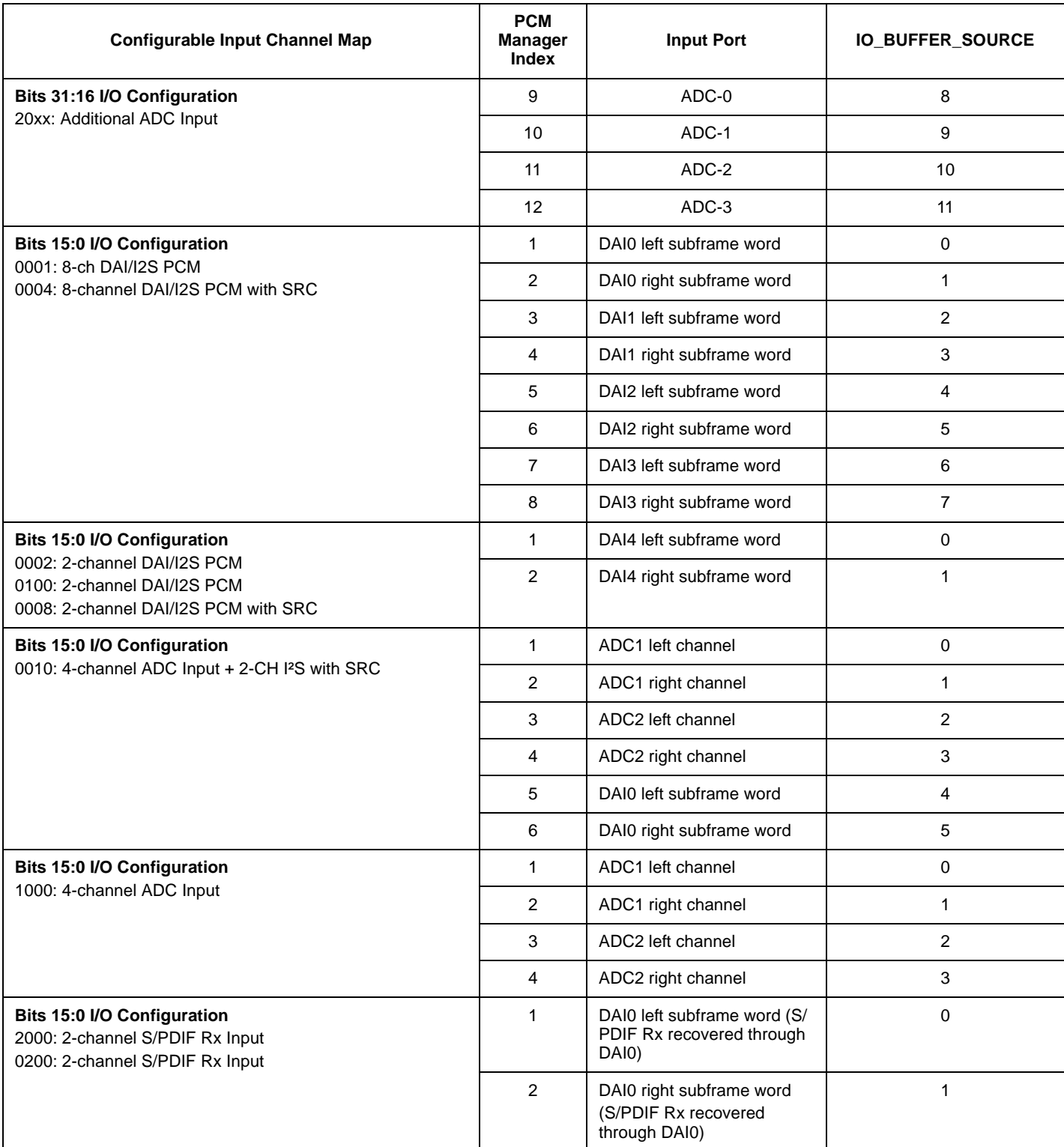

### **Table 4-5. Input Configurations versus Slot index for Setting Up Input Channel Remap**

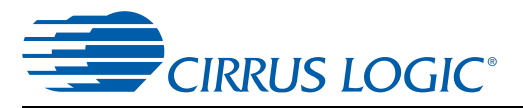

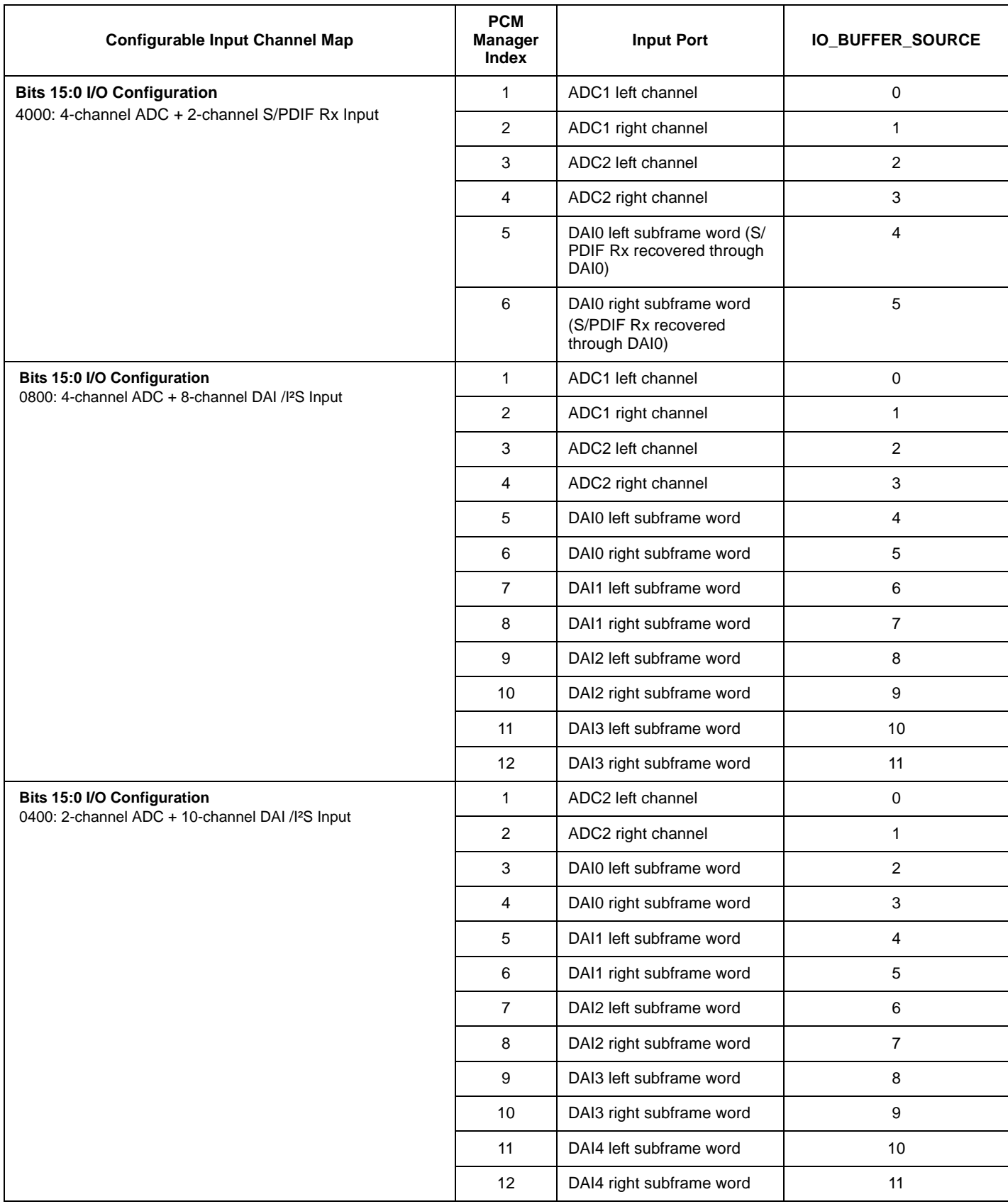

### **Table 4-5. Input Configurations versus Slot index for Setting Up Input Channel Remap** *(Cont.)*

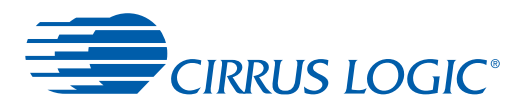

### **4.3 OS Manager in DSP Composer**

Most configuration information described in [Section 4](#page-9-0) can be controlled in DSP Composer. The OS Manager indices are available in the Audio In, Audio Out, and System blocks. To insert these, simply drag the Audio In, Audio Out, and System blocks to the workspace. When the Audio In, Audio Out, and System blocks are on the workspace, the pre-kick and runtime controls are accessible by double-clicking in the corresponding blocks. Runtime controls such as PCM Config, Autodetect, and Autoswitch can be enabled by double-clicking the System block, as shown in [Fig. 4-2.](#page-18-0)

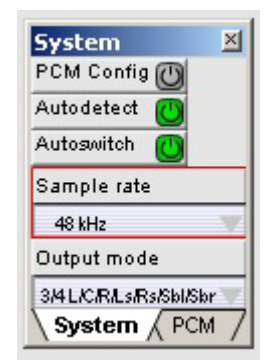

**Figure 4-2. Autodetect and Autoswitch**

<span id="page-18-0"></span>The controls are adjustable during runtime to interact with the DSP in a similar way as would a host microcontroller in an actual system. [Fig. 5-2](#page-23-0) shows that when you initially drag the Audio In block onto the workspace, the Audio In Device Properties automatically pops up, prompting to the user to select the input source and data format. This is also accessible by right-clicking the Audio In block.

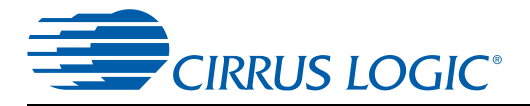

# **4.4 Unsolicited Messages**

Index = 0xHHHH, data value = 0xhhhhhhhh No Write Message. No Read Request. Unsolicited Read Response = 0x8100HHHH 0xhhhhhhhh

### **Table 4-6. Unsolicited Messages**

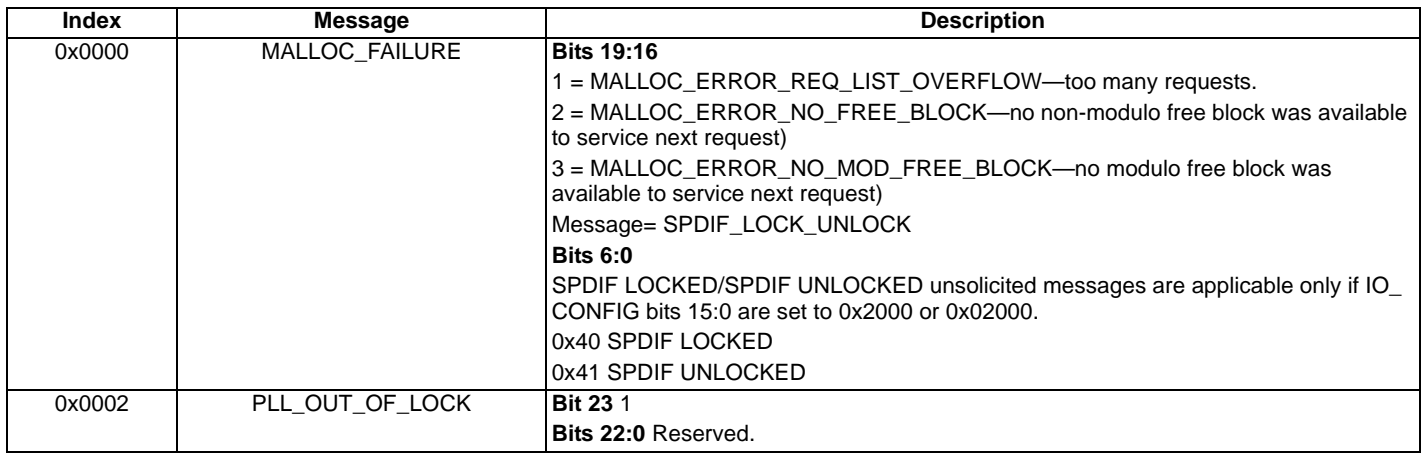

### **4.4.1 Autodetection**

 $Index = 0xHHHH$ , data value = 0xhhhhhhhh

No Write Command.

No Read Request Command.

Unsolicited Read Response = 0x8100HHHH 0xhhhhhhhh

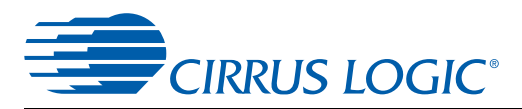

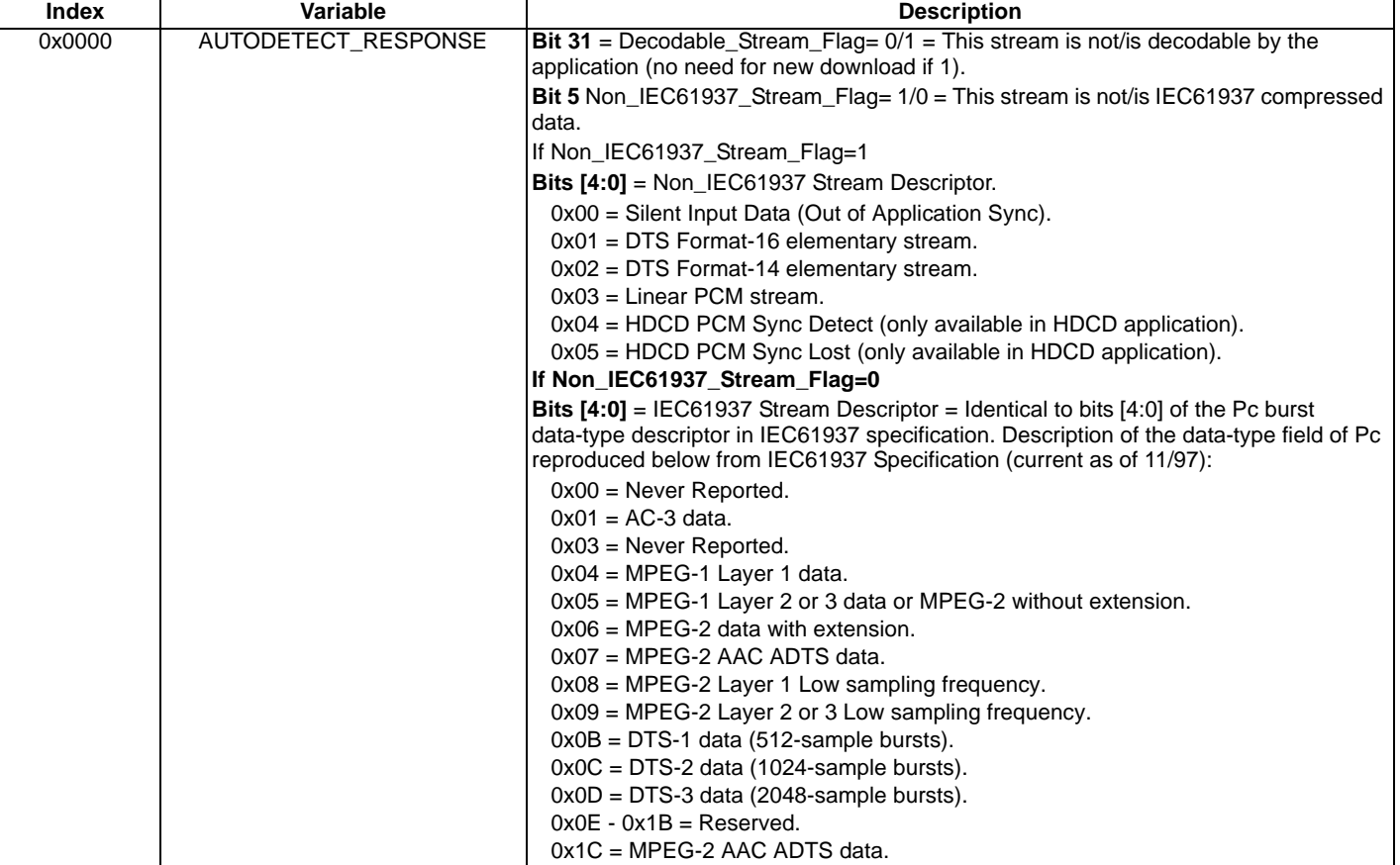

### **Table 4-7. Autodetect Messages**

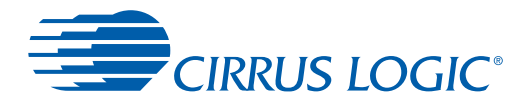

# <span id="page-21-0"></span>**5 Audio Manager Firmware Module**

The Audio Manager Firmware module provides the ability for the microcontroller to easily manage general audio controls such as gain, mute, trim and channel remap.

 $Index = 0xHHHH$ , data value = 0xhhhhhhhh

Write = 0x8300HHHH 0xhhhhhhhh

Read Request = 0x83c0HHHH;

Read Response = 0x03c0HHHH 0xhhhhhhhh

#### **Table 5-1. Audio Manager**

<span id="page-21-1"></span>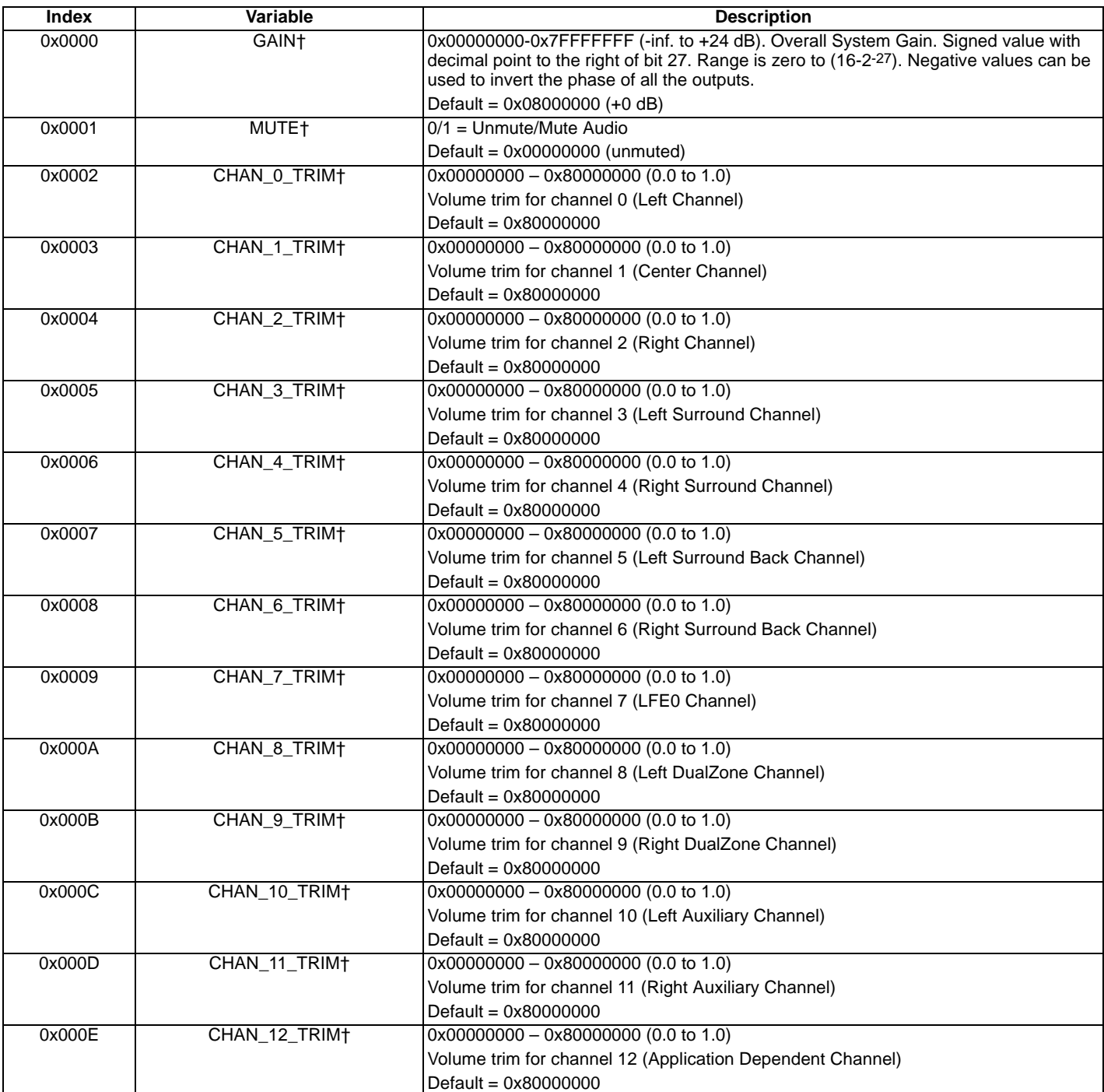

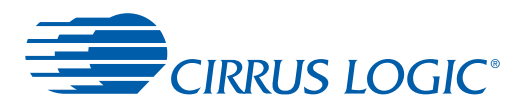

### **Table 5-1. Audio Manager** *(Cont.)*

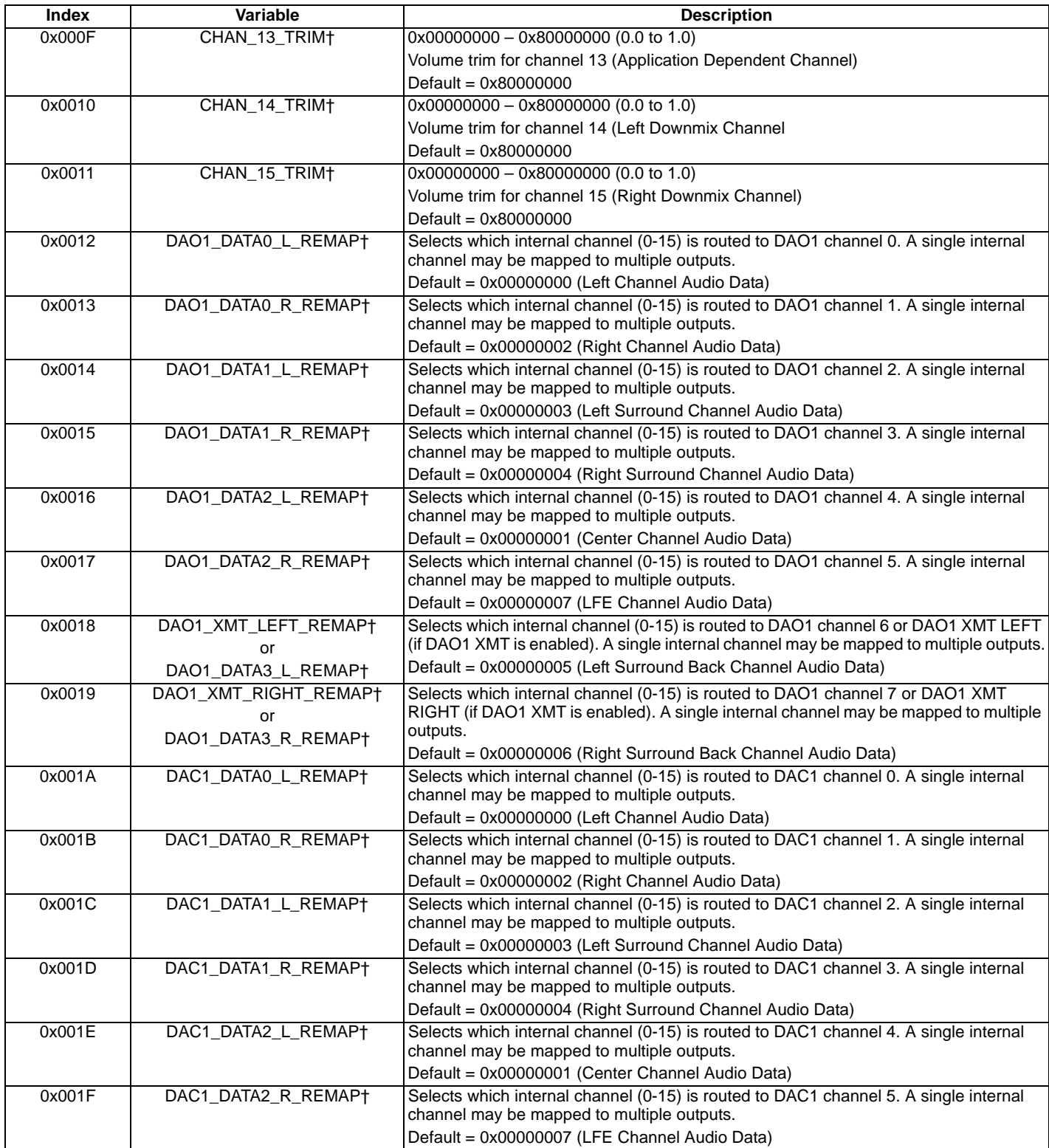

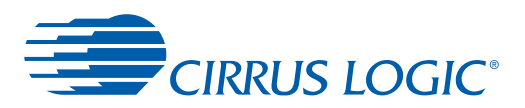

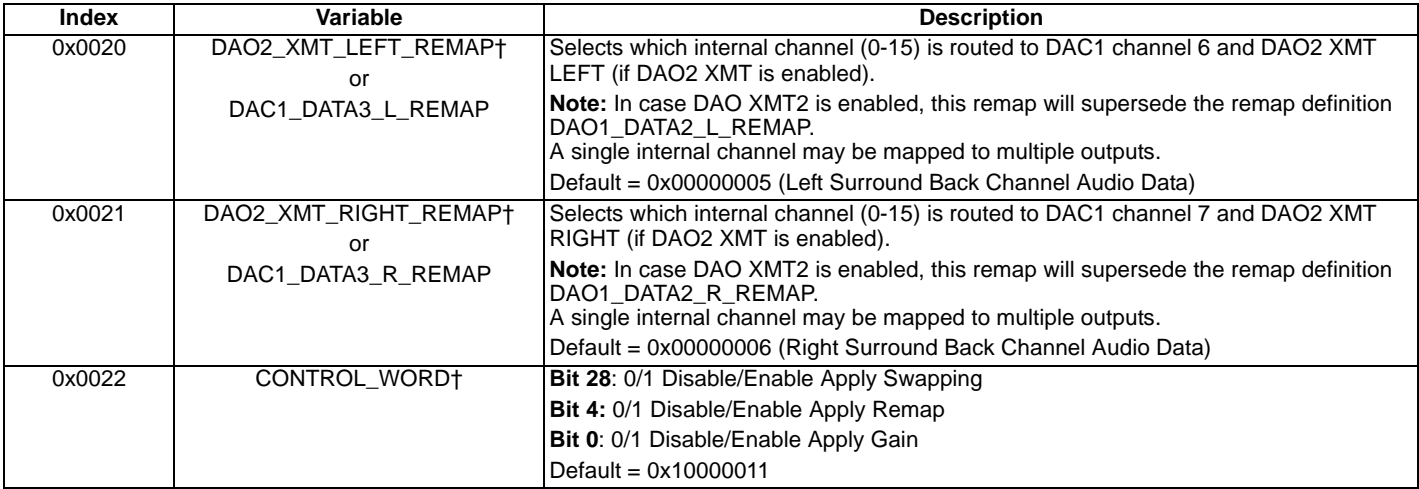

#### **Table 5-1. Audio Manager** *(Cont.)*

# **5.1 Audio Manager in DSP Composer Environment**

DSP Composer can control all configuration information described in [Section 5](#page-21-0). The Audio Manager is included with the (SPP) Standard Post Processing Overlay as well as the (APP) Advanced Post Processing Overlay Post Processing Modules. To insert the Audio Manager, drag the Post Processing Modules folder to the workspace and select either SPP or APP. Once the SPP or APP Module is on the workspace the runtime controls for Audio Manager can be accessed by double-clicking the SPP or APP Module. The runtime control for the Audio Manager Module is shown in [Fig. 5-1](#page-23-1).

| <b>APP</b> |                                                                                                    |      |      |      |      |      |                                           |       |      |      |       |      |      |      |      |                                                                      |
|------------|----------------------------------------------------------------------------------------------------|------|------|------|------|------|-------------------------------------------|-------|------|------|-------|------|------|------|------|----------------------------------------------------------------------|
|            | Trim                                                                                                    |      |      |      |      |      |                                           |       |      |      |       |      |      |      |      |                                                                      |
| Gain       | Ch, L                                                                                                    | Ch.C |      |      |      |      | Ch. R   Ch. Lb   Ch. Rs   Ch. Lb   Ch. Rb | LFE   |      |      |       |      |      |      |      | Ch. 9   Ch. 10   Ch. 11   Ch. 12   Ch. 13   Ch. 14   Ch. 15   Ch. 16 |
| 24.0dB     | 1.00                                                                                                    | 1.00 | 1.00 | 1.00 | 1.00 | 1.00 | 1.00.                                     | 1.00. | 1.00 | 1.00 | 1.00. | 1.00 | 1.00 | 1.00 | 1.00 | 1.00                                                                 |
|            |                                                                                                    |      |      |      |      |      |                                           |       |      |      |       |      |      |      |      |                                                                      |
|            |                                                                                                    |      |      |      |      |      |                                           |       |      |      |       |      |      |      |      |                                                                      |
|            | Audio Manager $\sqrt{\ }$ Schematic<br><b>Bass Manager</b><br>$Re-EQ$<br>Delay<br><b>Tone Control</b><br>PEQ. |      |      |      |      |      |                                           |       |      |      |       |      |      |      |      |                                                                      |

**Figure 5-1. DSP Composer Audio Manager Runtime Control Panel**

# <span id="page-23-1"></span>**5.2 DSP Composer Sample Projects**

Sample projects for various firmware applications have been provided in DSP Composer. Go to *File > Open* and browse to CirrusDSP\CS470xx\projects\. There are several sample projects. Open 'adc\_in\_dac\_out.cpa', which is configured for PCM processing as shown in [Fig. 5-2](#page-23-0).

<span id="page-23-0"></span>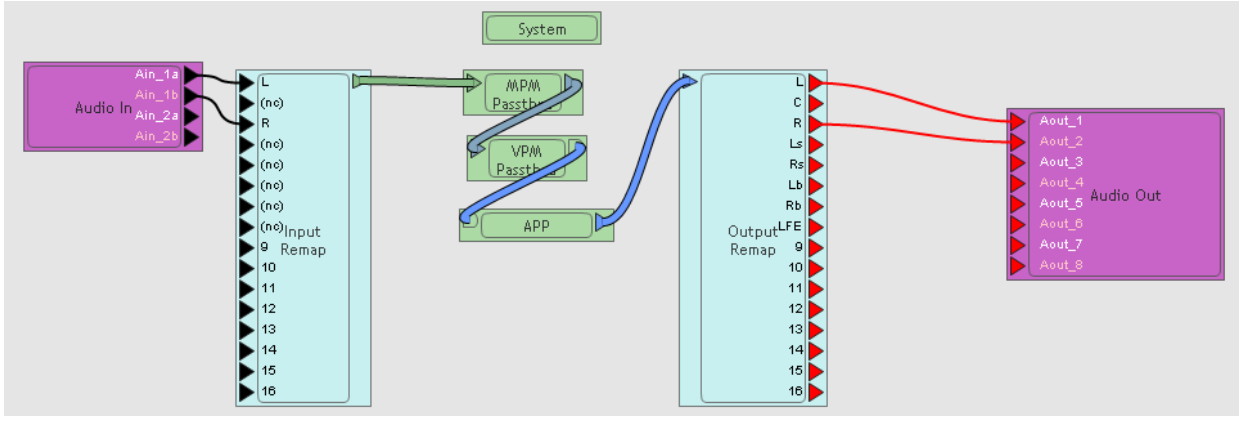

**Figure 5-2. Sample Project**

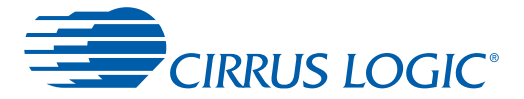

# **6 PCM Firmware Module**

The PCM firmware module provides routing and control functions for stereo and multichannel PCM input. The PCM firmware is co-resident with the OS module. There are two main modes of PCM operation, stereo and multichannel.

# <span id="page-24-0"></span>**6.1 PCM Manager**

Index = 0xHHHH, data value = 0xhhhhhhhh

Write = 0x9B00HHHH 0xhhhhhhhh

Read Request = 0x9BC0HHHH;

Read Response = 0x1BC0HHHH 0xhhhhhhhh

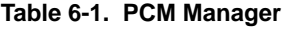

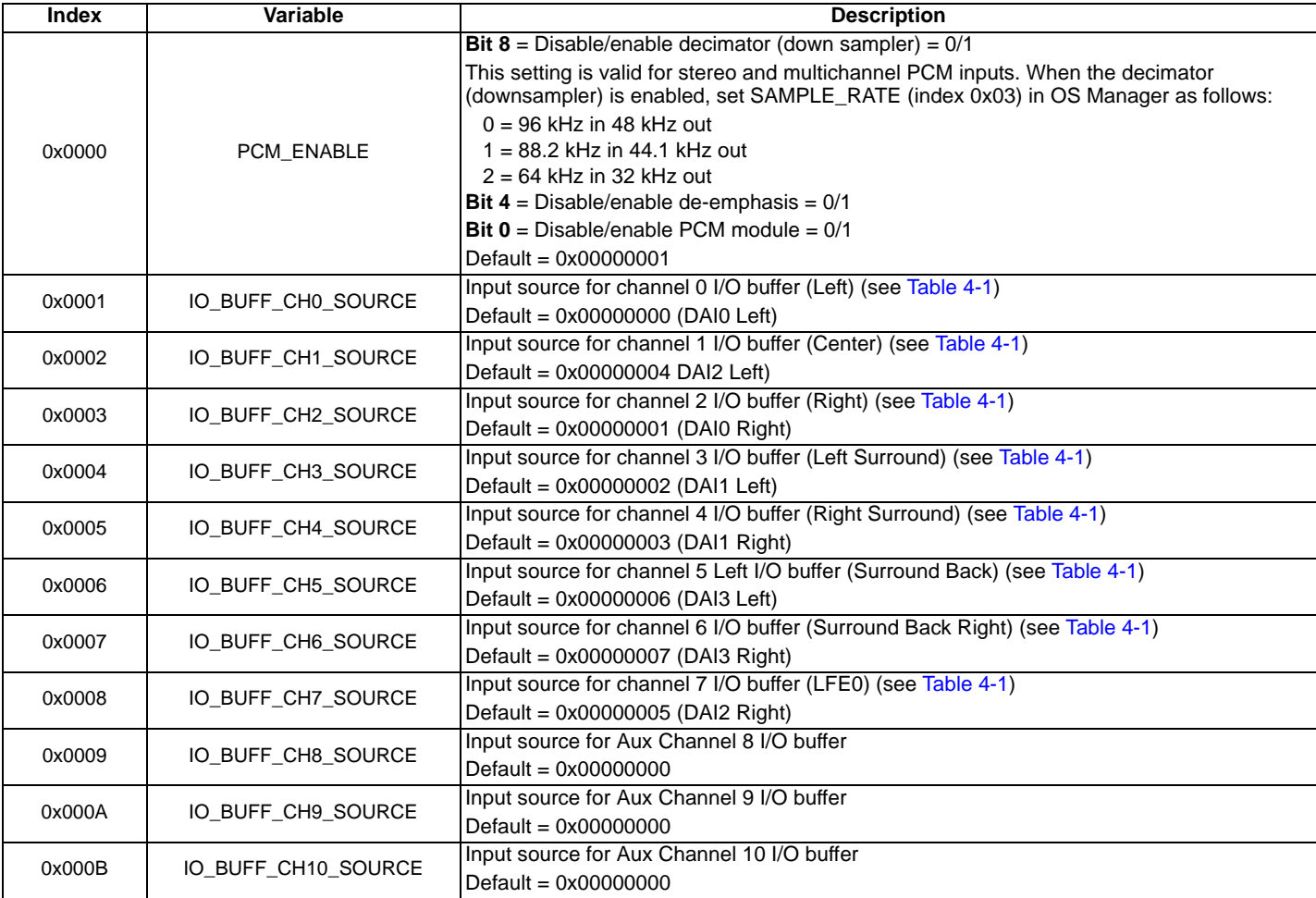

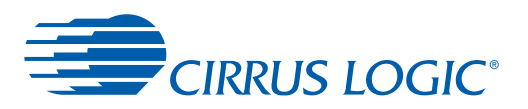

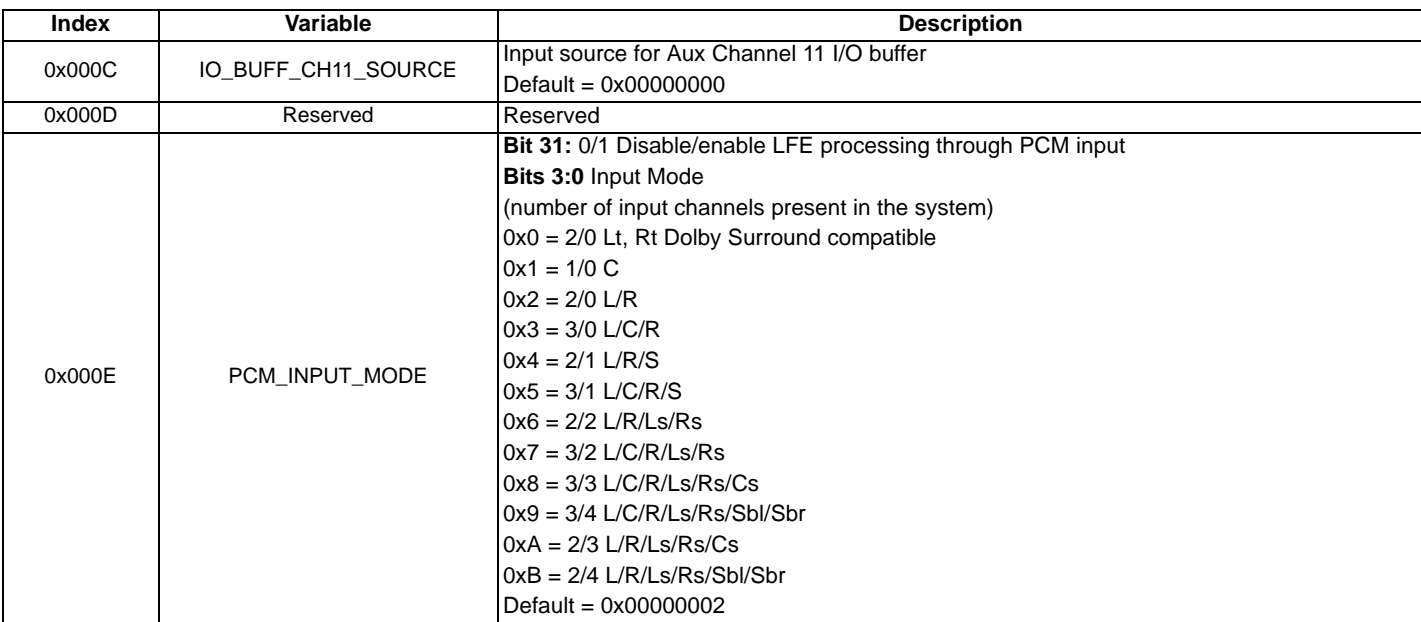

#### **Table 6-1. PCM Manager** *(Cont.)*

## **6.2 PCM Manager in DSP Composer**

All configuration information described in [Section 6.1](#page-24-0) can be controlled in DSP Composer. I/O buffer channel availability is device specific. The PCM Manager is part of the System block. To insert a System block, drag it onto the workspace. When the System block is on the workspace, the runtime and pre-kick controls for the PCM Manager can be accessed by double-clicking the System block. When the System Block is first dragged onto the workspace, the user is prompted to select device and input mode as seen in [Fig. 6-1.](#page-25-0) These settings can also be accessed by right-clicking the System block and selecting Device Properties.

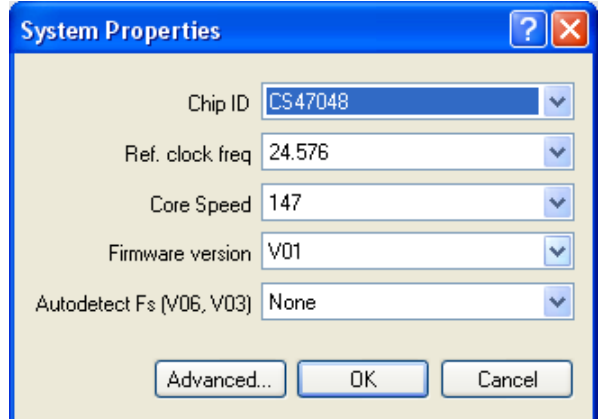

**Figure 6-1. DSP Composer System Block Device Properties**

<span id="page-25-1"></span><span id="page-25-0"></span>The runtime controls are accessed by double-clicking the System Block as shown in [Fig. 6-2.](#page-25-1)

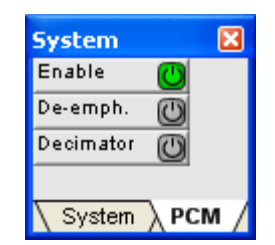

**Figure 6-2. DSP Composer PCM Manager Runtime Controls**

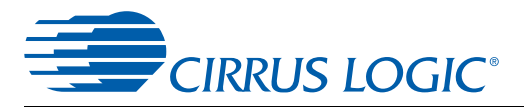

# **6.3 PCM Module Notes**

The following are the possible PCM input modes:

- Stereo Mode: Stereo PCM into DAI\_D4. 2 Channel Mode set in IO\_CONFIG in the OS Manager.
- Multichannel Mode: PCM into DAI\_D0–DAI\_D3. Multichannel Mode set in IO\_CONFIG in the OS Manager.

Stereo and Multichannel input modes above are mutually exclusive and must be configured prior to runtime (pre-kick-start). At runtime, switching between modes is not allowed.

# **7 Watchdog Timer**

The CS470xx has an integrated hardware watchdog timer that acts as a monitor for the DSP. The watchdog timer must be reset by the DSP before the counter expires, or the entire chip is reset. This peripheral ensures that the CS470xx resets itself in the event of a temporary system failure. In standalone mode (that is, no host MCU), the DSP reboots from external FLASH. In slave mode (with host MCU present), all GPIOs are pulled high to signal the host that the watchdog has expired and the DSP should be rebooted and reconfigured. The watchdog timer is disabled on reset. There are three important registers that the host uses for configuring the watchdog timer: KICKSTART, WDG\_RELOAD, and WDG\_COUNT.

The enabling of the watchdog timer happens post-kick-start.

# **7.1 Watchdog Timer Messaging**

The KICKSTART message that enables the watchdog is set by bit 8 (a = 1). To enable no watchdog re-kicking, set bit 9 as well (a = 3). **No watching with re-kicking is only used as a test hook to verify that the reset occurs when the timer expires.** 

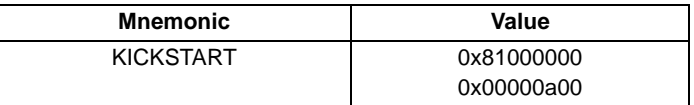

The WDG\_COUNT message reflects the watchdog state at last-timer ISR. The default is abcdefgh = FFFFFFFF.

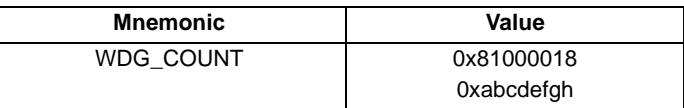

The WDG\_RELOAD message is used to set the watchdog reload time. The default is abcdefgh = 00BB800, which is a 1-second reload time at 12.288 MHz.

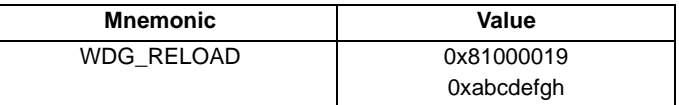

The equation to calculate the watchdog reload time is as follows:

Watchdog reload time = MCLK / WDG\_RELOAD

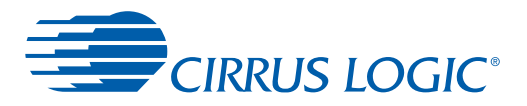

# **8 Document Revisions**

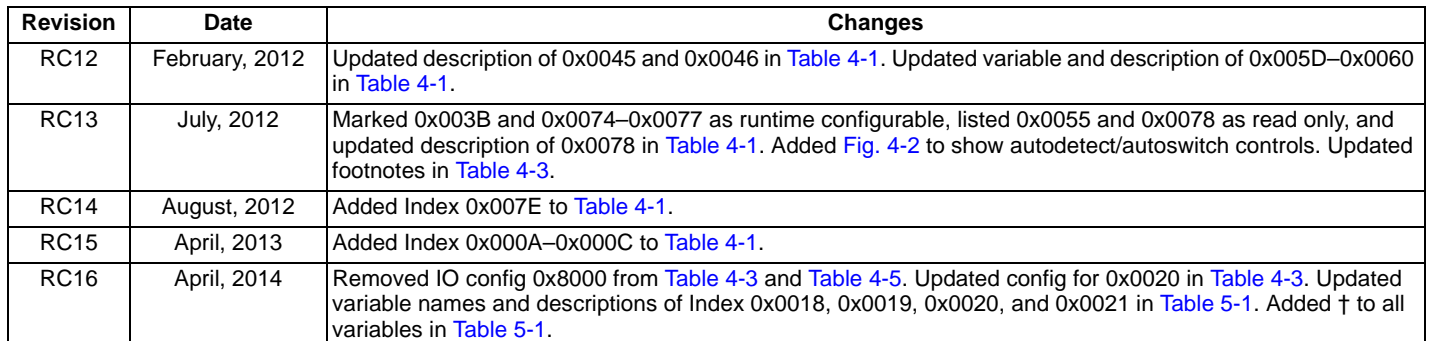

### **Contacting Cirrus Logic Support**

For all product questions and inquiries contact a Cirrus Logic Sales Representative.

To find the one nearest to you go to **www.cirrus.com**

#### **IMPORTANT NOTICE**

Cirrus Logic, Inc. and its subsidiaries ("Cirrus") believe that the information contained in this document is accurate and reliable. However, the information is subject to<br>change without notice and is provided "AS IS" with verify, before placing orders, that information being relied on is current and complete. All products are sold subject to the terms and conditions of sale supplied at the time of order acknowledgment, including those pertaining to warranty, indemnification, and limitation of liability. No responsibility is assumed by Cirrus for the use of this information, including use of this information as the basis for manufacture or sale of any items, or for infringement of patents or other rights of third parties. This document is the property of Cirrus and by furnishing this information, Cirrus grants no license, express or implied under any patents, mask work rights, copyrights, trademarks, trade secrets or other intellectual property rights. Cirrus owns the copyrights associated with the information contained herein and gives consent for copies to be made of the information only for use within your organization with respect to Cirrus integrated circuits or other products of Cirrus. This consent does not extend to other copying such as copying for general distribution, advertising or promotional purposes, or for creating any work for resale.

CERTAIN APPLICATIONS USING SEMICONDUCTOR PRODUCTS MAY INVOLVE POTENTIAL RISKS OF DEATH, PERSONAL INJURY, OR SEVERE PROPERTY OR<br>ENVIRONMENTAL DAMAGE ("CRITICAL APPLICATIONS"). CIRRUS PRODUCTS ARE NOT DESIGNED, AUTHORIZED OR INCLUSION OF CIRRUS PRODUCTS IN SUCH APPLICATIONS IS UNDERSTOOD TO BE FULLY AT THE CUSTOMER'S RISK AND CIRRUS DISCLAIMS AND MAKES NO WARRANTY, EXPRESS, STATUTORY OR IMPLIED, INCLUDING THE IMPLIED WARRANTIES OF MERCHANTABILITY AND FITNESS FOR PARTICULAR PUR-POSE, WITH REGARD TO ANY CIRRUS PRODUCT THAT IS USED IN SUCH A MANNER. IF THE CUSTOMER OR CUSTOMER'S CUSTOMER USES OR PERMITS<br>THE USE OF CIRRUS PRODUCTS IN CRITICAL APPLICATIONS, CUSTOMER AGREES, BY SUCH USE, TO FULLY INDE TORS, EMPLOYEES, DISTRIBUTORS AND OTHER AGENTS FROM ANY AND ALL LIABILITY, INCLUDING ATTORNEYS' FEES AND COSTS, THAT MAY RESULT FROM OR ARISE IN CONNECTION WITH THESE USES.

Cirrus Logic, Cirrus, the Cirrus Logic logo designs, Cirrus Original Multichannel Surround 2, and DSP Composer are trademarks of Cirrus Logic, Inc. All other brand and product names in this document may be trademarks or service marks of their respective owners.

Dolby, Dolby Digital, Dolby Headphone, Pro Logic, double-D symbols, Audistry are registered trademarks of Dolby Laboratories, Inc. Dolby Virtual Surround is a trademark of Dolby Laboratories, Inc. Supply of an implementation of Dolby Technology does not convey a license nor imply a right under any patent, or any other industrial or Intellectual Property Right of Dolby Laboratories, to use the Implementation in any finished end-user or ready-to-use final product. It is hereby notified that a license for such use is required from Dolby Laboratories.

Cinema Re-EQ is a trademark of Lucasfilm Ltd.

SRS, Circle Surround, SRS TruSurround XT, TruSurround HD4 technologies are incorporated under license from SRS Labs, Inc. The SRS, Circle Surround, SRS TruSurround<br>XT, TruSurround HD4 technology/solution rights incorporate Purchaser of the CS470xx part must sign a license for use of the chip and display of the SRS Labs trademarks. Any products incorporating the CS470xx part must be sent to<br>SRS Labs for review. SRS, Circle Surround, SRS TruSu Neither the purchase of the CS470xx part, nor the corresponding sale of audio enhancement equipment conveys the right to sell commercialized recordings made with any<br>SRS technology/solution. SRS Labs requires all set maker